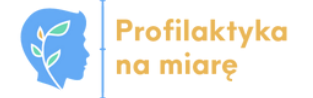

#### **WERSJA 1.3**

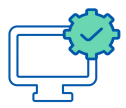

# Wypełnianie ankiet na Platformie do diagnozy

**Instrukcja dla osoby realizującej badania**

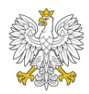

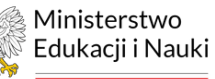

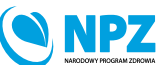

ZADANIE REALIZOWANE ZE ŚRODKÓW BUDŻETU PAŃSTWA

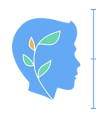

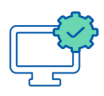

### **WPROWADZENIE**

Instrukcja zawiera wskazówki dla osób realizujących badania w szkole lub placówce. Na wstępie zachęcamy do zapoznania się dodatkowymi materiałami wideo lub wybranymi postami na Forum uczestników projektu (zostały odpowiednio wyróżnione w niniejszej instrukcji).

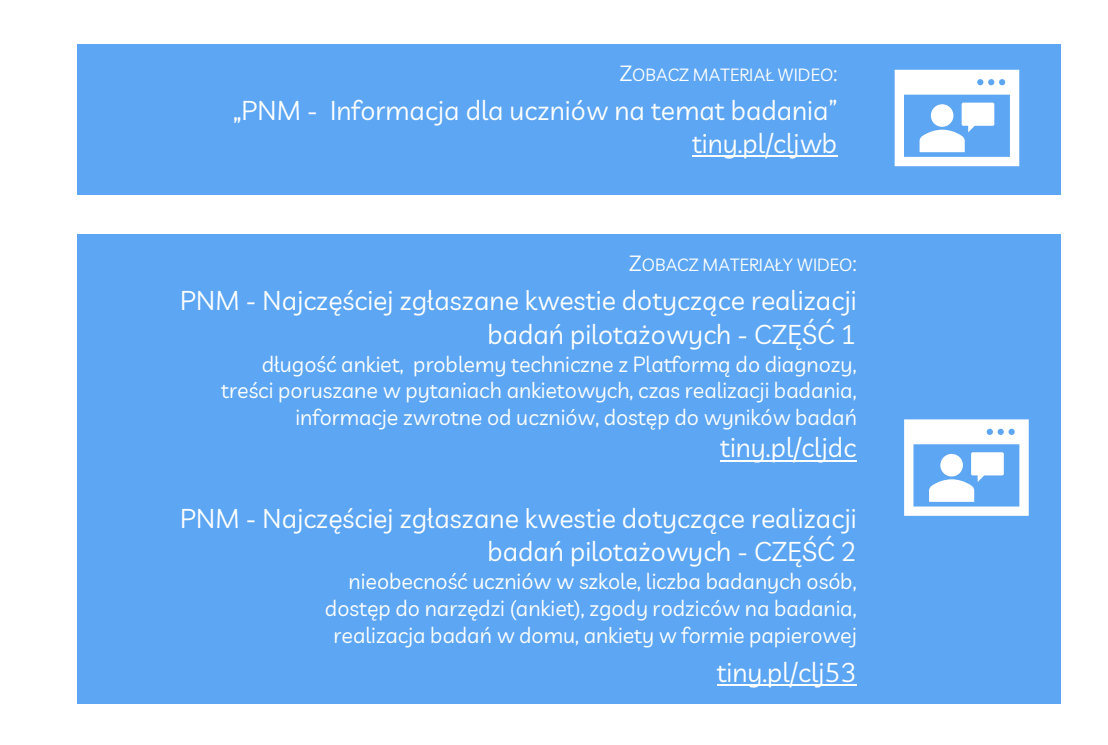

#### Realizacja badań ewaluacyjnych w 2023 r.

#### ETAPY DLA OSÓB REALIZUJĄCYCH BADANIA

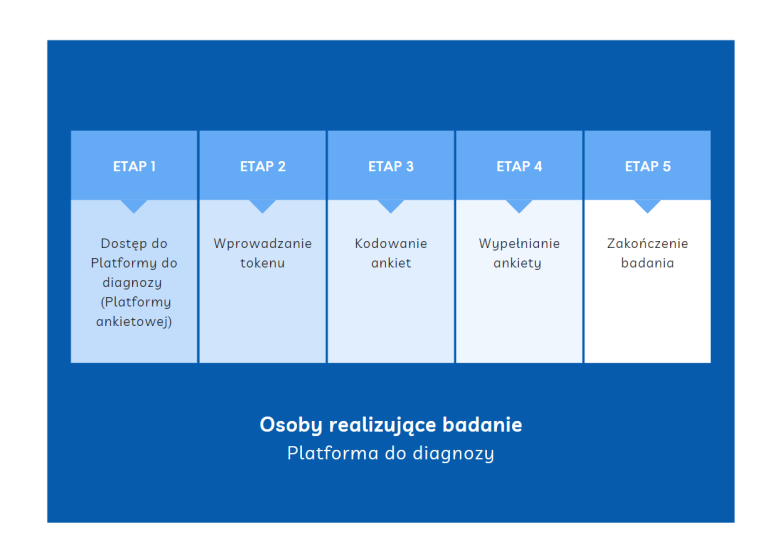

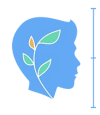

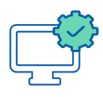

Jako osoba realizująca badanie powinnaś/powinieneś otrzymać już tokeny (hasła) dla swojej klasy/grupy - plik PDF w wersji elektronicznej lub jego wydruk.

W instrukcji pt. "Instrukcja dla koordynatorów badań w szkole lub placówce. Dla osób mających dostęp do Systemu Informacji Oświatowej" zostały opisane etapy badań związane z dostępem do Systemu Informacji Oświatowej (SIO): wybór narzędzi (ankiet) dla odpowiedniej grupy oraz generowanie tokenów (haseł).

Losowo generowane tokeny (hasła) są potrzebne podczas badania, żeby ograniczyć dostępu do badań dla osób nieuprawnionych.

Tokeny (hasła) mają długość 5 znaków i składają się z wielkich i małych liter oraz cyfr.

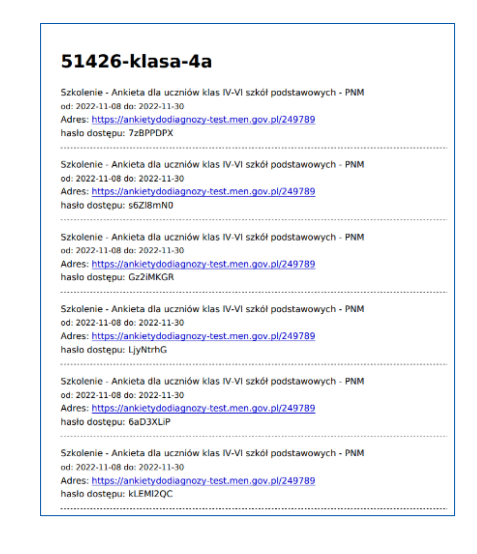

### Uwaga!

Aby wypełnianie ankiet online przebiegło poprawnie zalecamy je wykonywać w trybie incognito przeglądarki internetowej, który nie pozwala na zapisywanie plików *cookies* (dzięki temu uczniowie z różnych klas będą mogli uzupełniać ankiety na tych samych urządzeniach).

Aby włączyć tryb incognito przeglądarki internetowej należy wcisnąć kombinację klawiszy CTRL+SHIFT+N lub wybrać odpowiednią opcję z menu przeglądarki internetowej.

Ankiety można wypełniać na dowolnej przeglądarce internetowej na komputerze osobistym, laptopie, a także na urządzeniach mobilnych, w których także dostępny jest tryb incognito, np. należy kliknąć opcję "więcej" reprezentowaną przez trzy kropeczki w rogu ekranu i wybrać odpowiedni tryb).

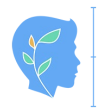

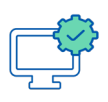

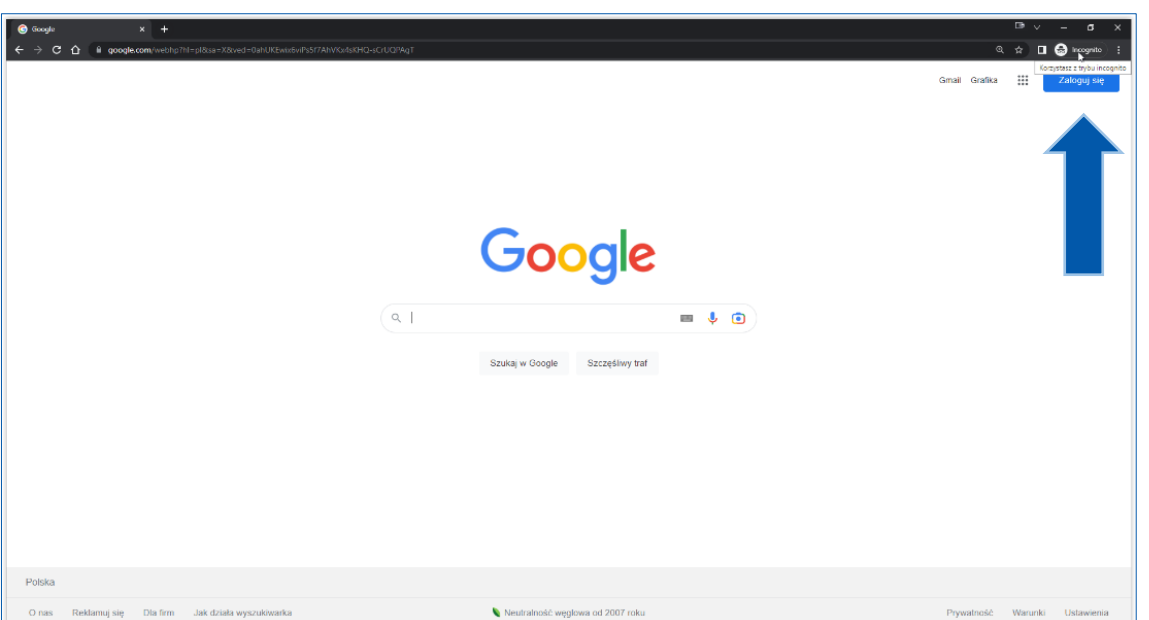

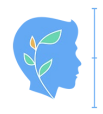

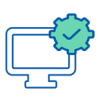

# **ETAP 1 – DOSTĘP DO PLATFORMY DO DIAGNOZY (PLATFORMY ANKIETOWEJ)**

Aby wejść na Platformę do diagnozy (platformę ankietową) można skorzystać z trzech poniższych opcji.

#### Pierwsza opcja

Wpisać adres strony internetowej, który otrzymaliśmy wraz z tokenami (hasłami). Należy to zrobić w pasku adresu przeglądarki internetowej.

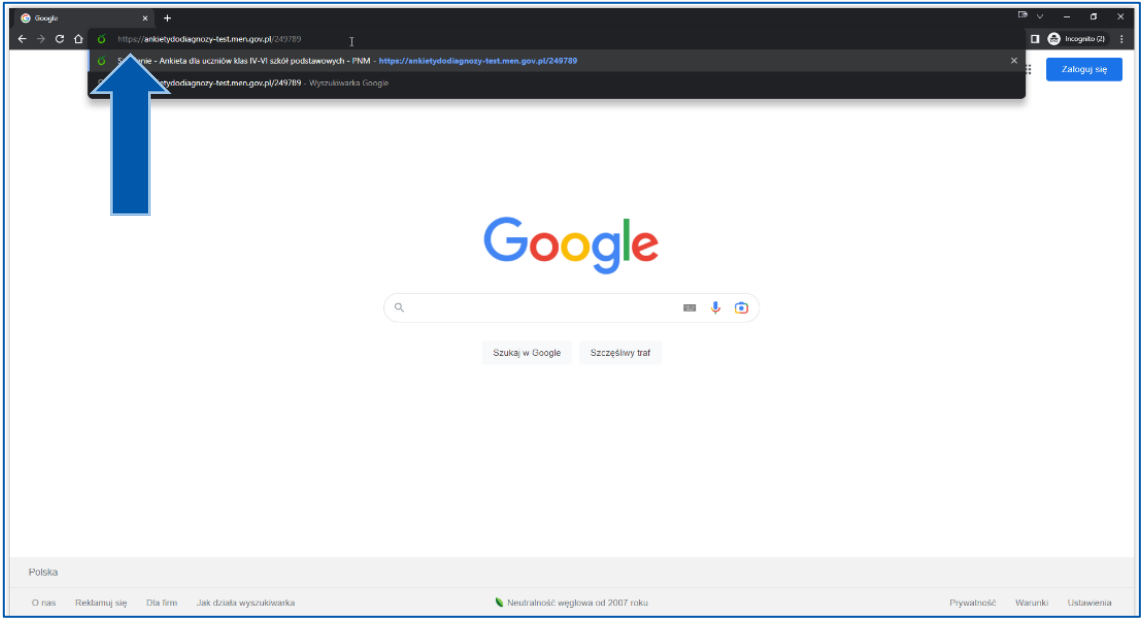

# Uwaga!

Jeżeli wybrałaś/eś pierwszą opcję wejścia na Platformę do diagnozy, przejdź teraz w niniejszej instrukcji do rozdziału "ETAP 2 - WPROWADZANIE TOKENU (HASŁA)"

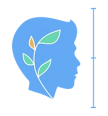

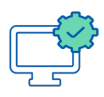

#### Druga opcja

Wejść na stronę internetową [ankietadodiagnozy.mein.gov.pl](https://ankietadodiagnozy.mein.gov.pl/) i wybrać odpowiednią ankietę (jej nazwa znajduje się np. w pliku PDF z tokenami).

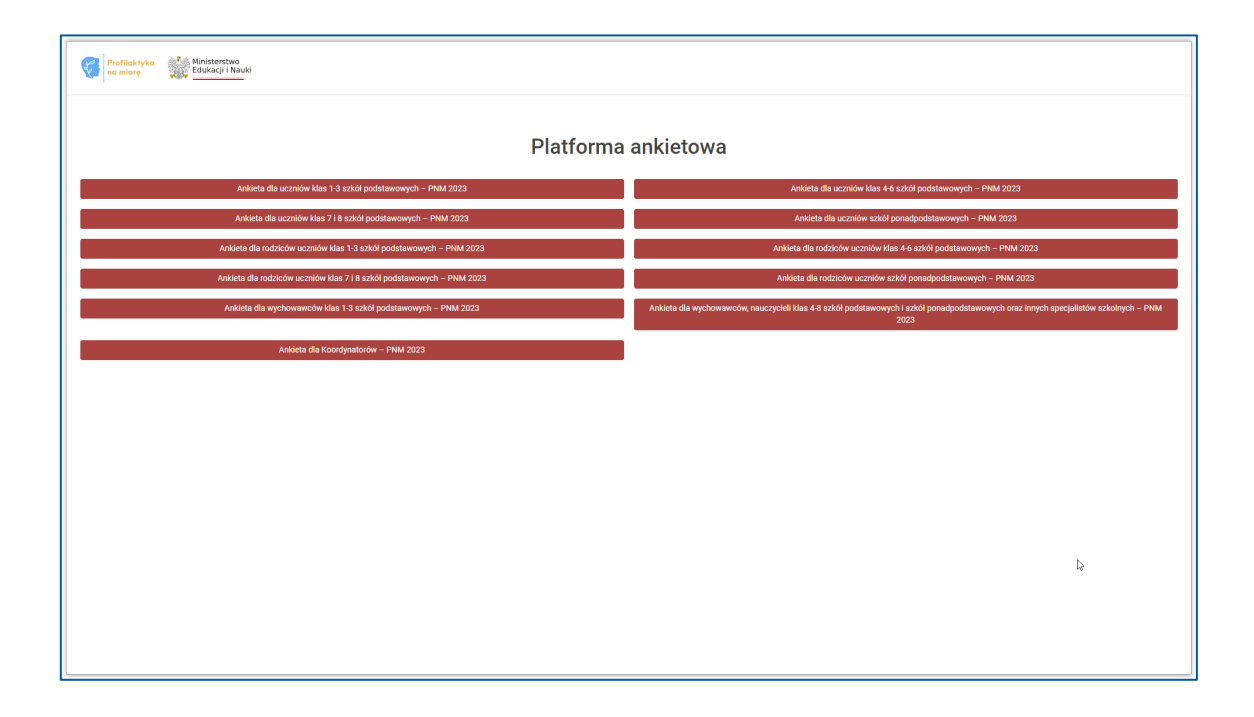

#### Trzecia opcja

Wejść na stronę [profilaktykanamiare.pl](https://profilaktykanamiare.pl/) i kliknąć "kafelek" "PLATFORMA DO DIAGNOZY", a następnie wybrać odpowiednią ankietę (jej nazwa znajduje się np. w pliku PDF z tokenami)

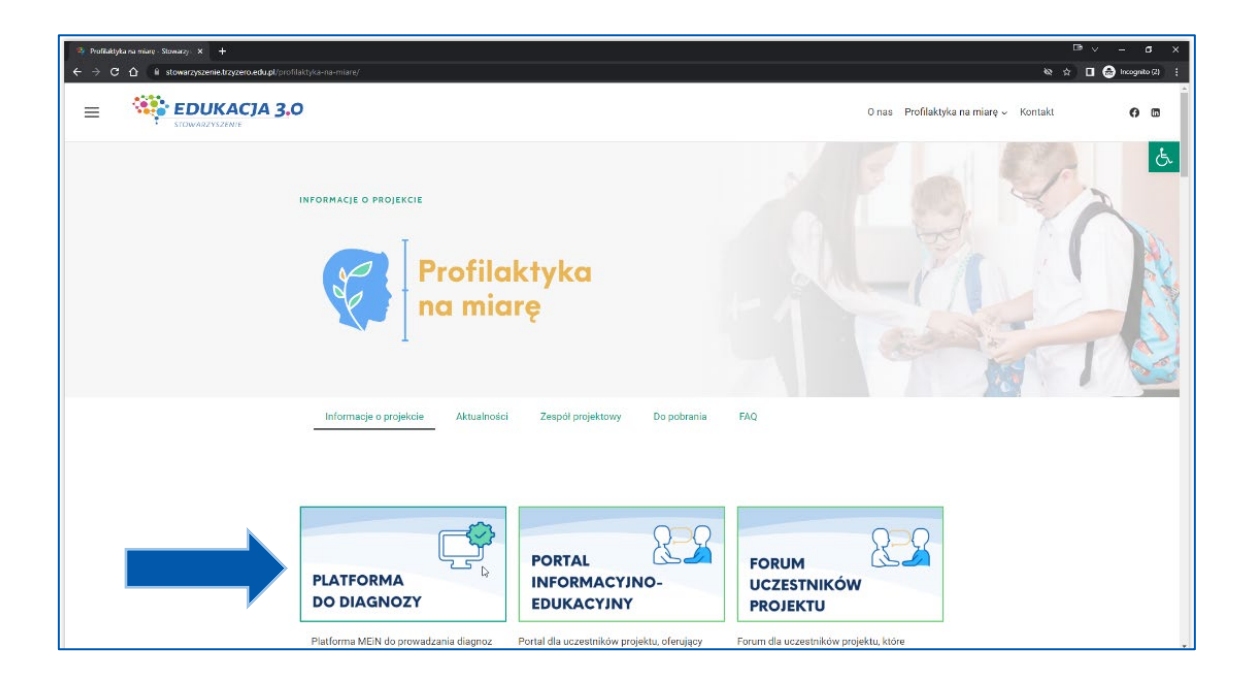

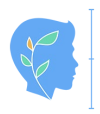

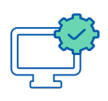

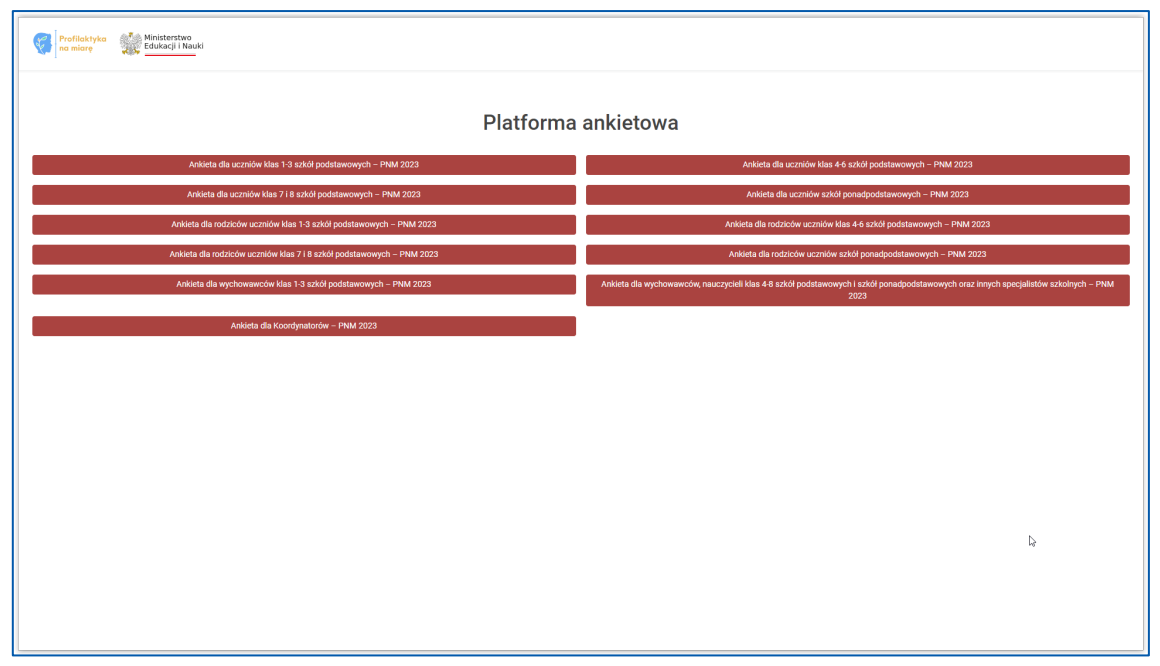

### **ETAP 2 – WPROWADZANIE TOKENU (HASŁA)**

Po wybraniu odpowiedniej ankiety należy wprowadzić 5 znakowy token (hasło). Należy zwrócić uwagę na wielkość liter.

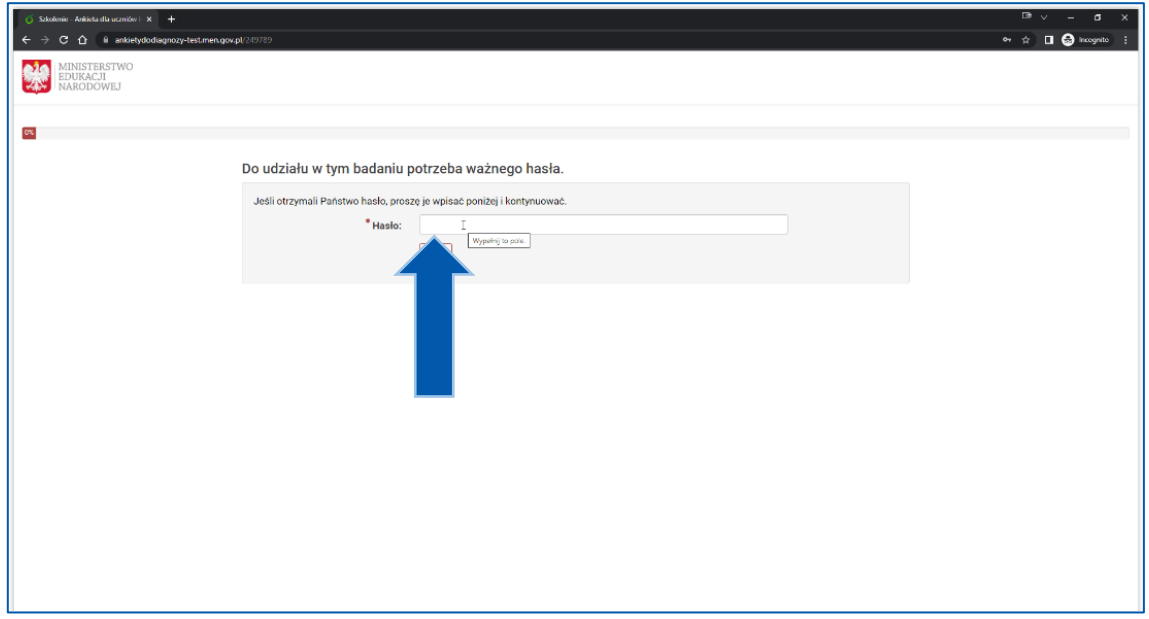

Po wpisaniu tokenu (hasła), należy nacisnąć przycisk "Dalej".

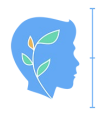

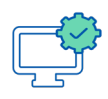

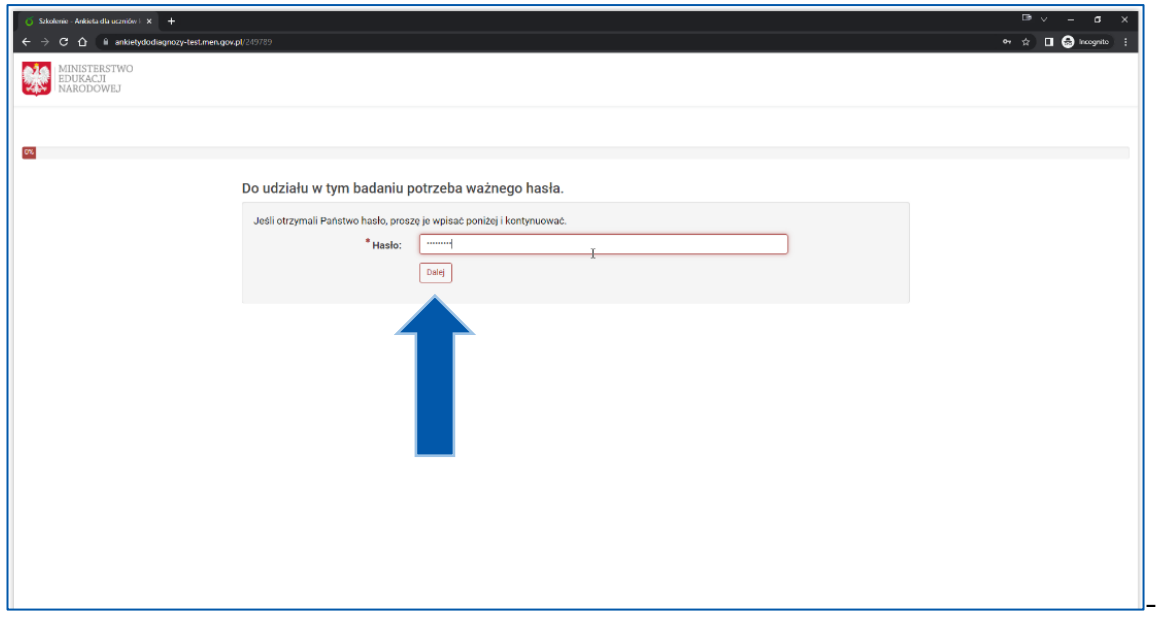

Następnie należy zapoznać się z informacją, dotyczącą ankiety oraz nacisnąć przycisk "Dalej".

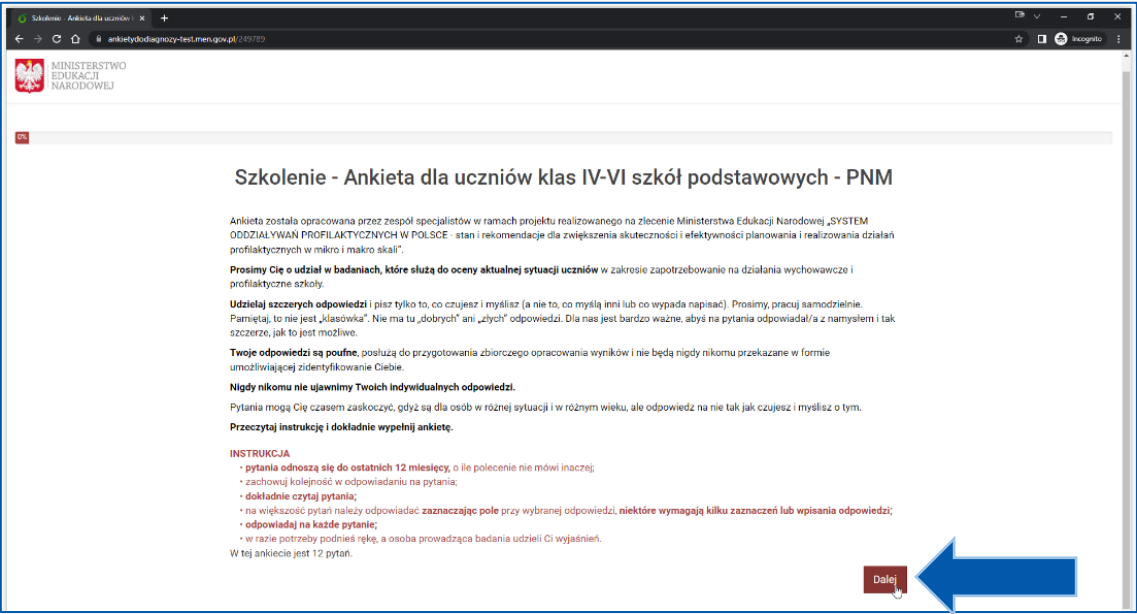

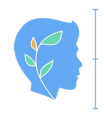

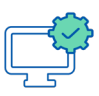

### **ETAP 3 – WYPEŁNIANIE ANKIETY**

Badania pilotażowe są **anonimowe**. Dlatego pierwsze pytanie w ankietach jest pytaniem kodującym. Kodowanie pozwoli na powiązanie odpowiedzi udzielanych przez tą samą osobę badaną w kolejnych latach.

> PRZECZYTAJ WPIS NA FORUM: [Kodowanie ankiet](https://tiny.pl/wftm6) [tiny.pl/wftm](https://tiny.pl/wftm6)6

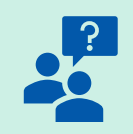

# Uwaga!

Koordynatorzy badań oraz osoby realizujące badania w szkołach i placówkach, które mogłyby znać dane niezbędne do zakodowania ankiet, mają **wyłącznie** dostęp do zanonimizowanych, zbiorczych danych w Platformie do diagnozy. Oznacza to, że **nie mają i nigdy nie będą mieć dostępu** do odpowiedzi konkretnych osób realizujących badania: uczniów, nauczycieli czy rodziców.

Wypełnianie ankiety polega na czytaniu instrukcji i odpowiadaniu na wszystkie pytania, klikając odpowiednią odpowiedź lub znak kropki przy odpowiedzi, której chcemy udzielić.

Niektóre pytania mogą wymagać wprowadzenia tekstu lub liczb.

Poniżej zrzuty ekranu z przykładowymi pytaniami.

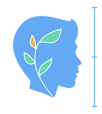

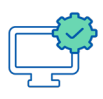

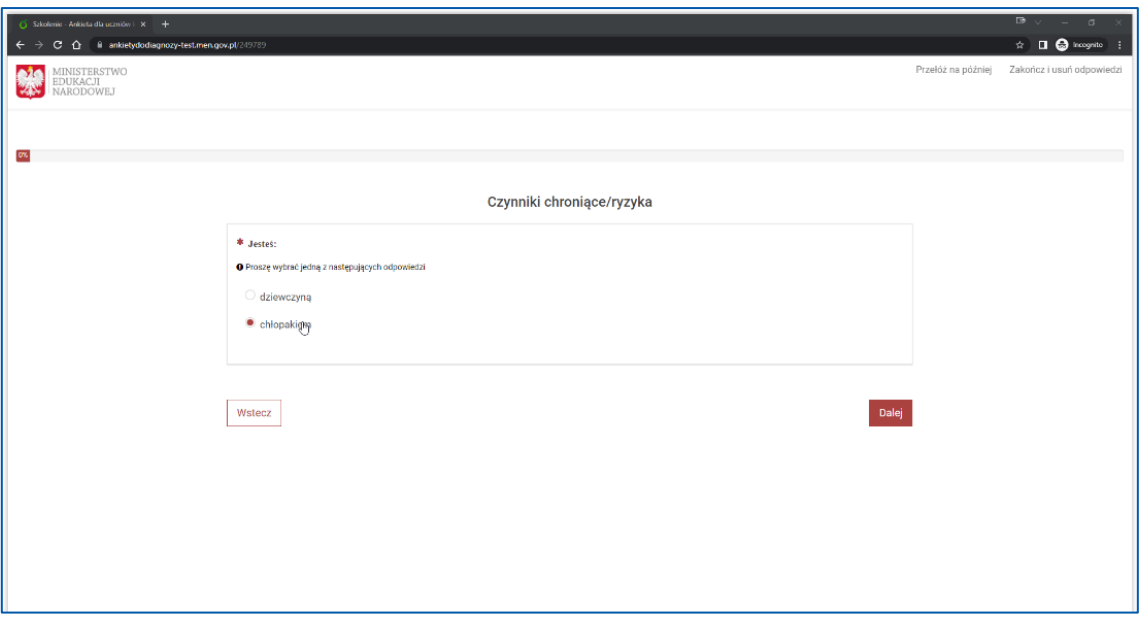

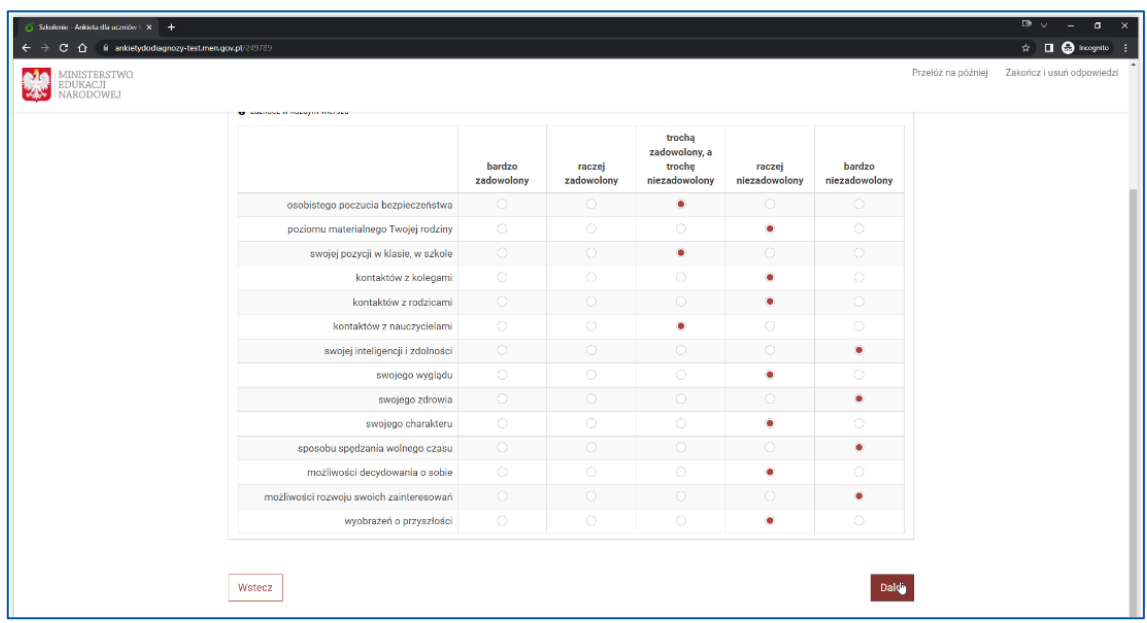

Ankieta jest podzielona na kilka działów. Jeżeli w którymś z nich nie odpowiemy na któreś z pytań, zostanie wyświetlony komunikat, który należy zamknąć klikając na przycisk "Zamknij", a następnie poprawić odpowiedź.

Udzielenie odpowiedzi na wszystkie pytania, umożliwi przejście do kolejnego działu.

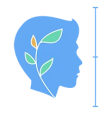

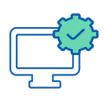

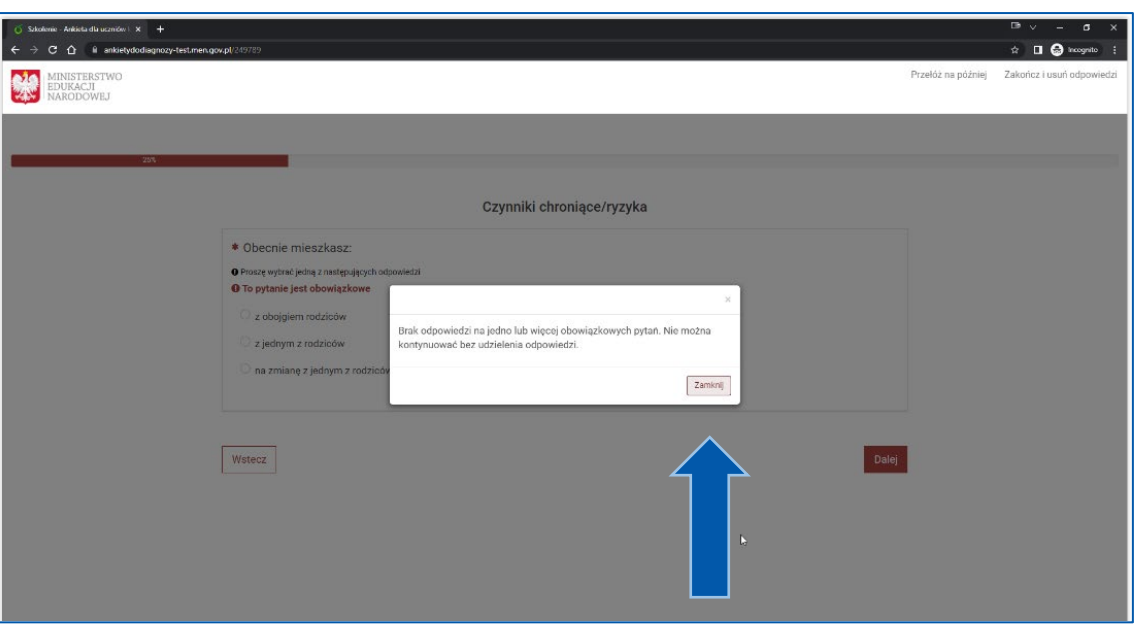

# Uwaga!

"Ankieta dla **wychowawców** klas 1-3 szkół podstawowych – PNM" ma charakter obserwacyjny. Oznacza to, że uczeń nie wypełnia tej ankiety samodzielnie wypełnia ją wychowawca klasy.

Przed wypełnieniem ankiety wychowawca zbiera informacje na temat ucznia w zakresie:

- wieku, płci, poziomu klasowego, kraju pochodzenia, miejsca zamieszkania,
- zachowania ucznia w relacji do rówieśników, zachowania ucznia w klasie.

Zasady prowadzenia badania:

- uczniowie nie wypełniają TEJ ankiety;
- ankietę wypełnia wychowawca klasy odpowiadając na pytania zgodnie z wiedzą zgromadzoną na temat ucznia;
- pytania w ankiecie odnoszą się do wiedzy na temat ucznia;
- na większość pytań należy odpowiadać zaznaczając pole przy wybranej odpowiedzi, niektóre wymagają kilku zaznaczeń lub wpisania odpowiedzi.

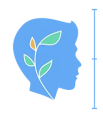

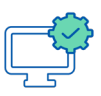

## **ETAP 4 - "ODŁOŻENIE ANKIETY NA PÓŹNIEJ" LUB ZAKOŃCZENIE BADANIA**

Jeśli chcemy zapisać odpowiedzi, aby np. dokończyć ankietę na kolejnej lekcji, korzystamy z opcji w prawym górnym rogu "Przełóż na później".

Odpowiedzi zostaną zapisane na serwerze , a po ponownym odwiedzeniu strony internetowej (ETAP 1) i wprowadzeniu tokena (hasła) (ETAP 2) możliwe będzie rozpoczęcie wypełniania ankiety od momentu, w którym wypełnianie zostało przerwane.

Zachęcamy jednak, aby ankietę wypełniać w trakcie jednego posiedzenia. Jeśli nie jest to możliwe, bo np. ankieta jest zbyt długa dla uczniów, zalecamy podzielenie wypełniania maksymalnie na dwie sesje.

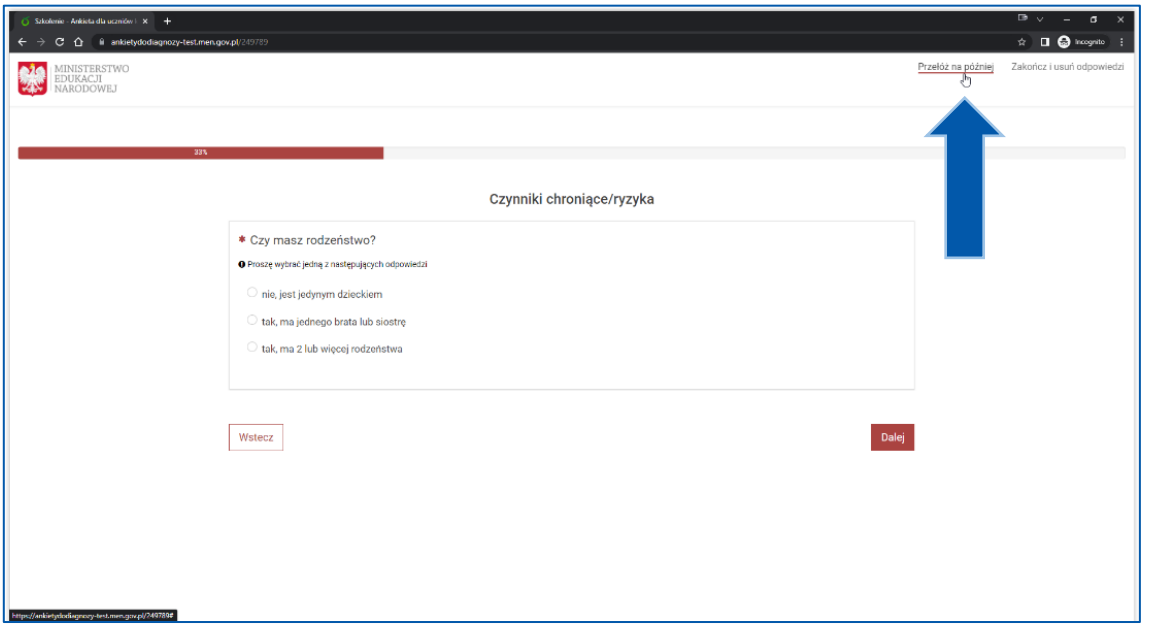

Po udzieleniu wszystkich odpowiedzi na dane pytanie, należy kliknąć przycisk "Wyślij". Jeżeli na wszystkie pytania odpowiedziano poprawnie, wyświetli się podziękowanie za udział w badaniu.

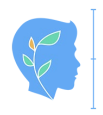

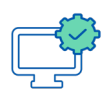

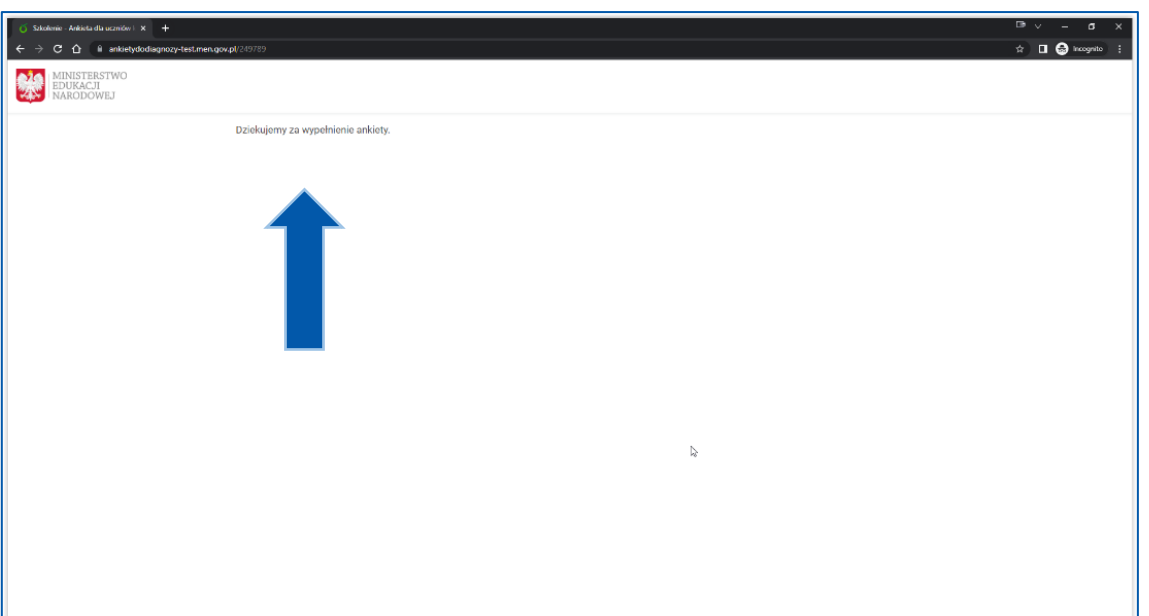

PRZECZYTAJ WPIS NA FORUM: [Zerwane połączenie z Internetem podczas badania](https://tiny.pl/wft9c) [tiny.pl/wft9c](https://tiny.pl/wft9c)

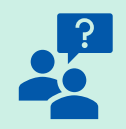

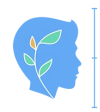

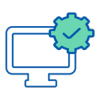

### **WSPARCIE UCZESTNIKÓW PROJEKTU**

Mamy nadzieję, że przedstawiona instrukcja pozwoli Państwu bezstresowo przeprowadzić badanie.

W przypadku pytań lub wątpliwości prosimy o skorzystanie ze wsparcia dostępnego poprzez na:

- Portalu informacyjno-edukacyjnym (kursy, szkolenia, instrukcje) [www.edukacja.profilaktykanamiare.pl](http://www.edukacja.profilaktykanamiare.pl/)
- Forum uczestników projektu (pytania i odpowiedzi w postaci postów i komentarzy) - [www.edukacja.profilaktykanamiare.pl](http://www.edukacja.profilaktykanamiare.pl/)

W sytuacjach awaryjnych prosimy o kontakt.:

- w sprawach merytorycznych dotyczących badań pilotażowych pod numerem telefonu: +48 664 974 245,
- w sprawach technicznych związanych z Platformą do diagnozy pod numerem telefonu +48 798 513 427.

### CC

Ten utwór jest udostępniony na licencji Creative Commons Uznanie autorstwa na tych samych warunkach 4.0 (CC BY-SA 4.0).

Licencja CC BY-SA 4.0 to licencja publiczna, której tekst jest dostępny na stronie internetowej [https://creativecommons.org/licenses/by](https://creativecommons.org/licenses/by-sa/4.0/deed.pl)-sa/4.0/deed.pl.

Zdjęcie użyte na okładkach: Gustavo Fring z Pexels: [https://www.pexels.com/pl](https://www.pexels.com/pl-pl/zdjecie/laptop-notatnik-biuro-dlugopis-3874385)-pl/zdjecie/laptop[notatnik-biuro-](https://www.pexels.com/pl-pl/zdjecie/laptop-notatnik-biuro-dlugopis-3874385)dlugopis-3874385.

Instrukcja została sfinansowana ze środków budżetu państwa w ramach programu: Narodowy Program Zdrowia na lata 2021-2025 oraz zadania: "Pozytywna szkoła - realizacja projektów i programów edukacyjnych, wychowawczych, interwencyjnych oraz profilaktycznych opartych na podstawach naukowych, w tym programów profilaktyki uniwersalnej, wskazującej i selektuwnei.

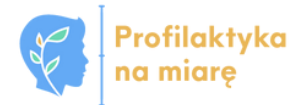

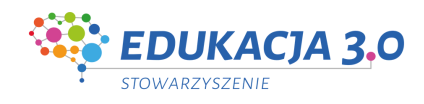

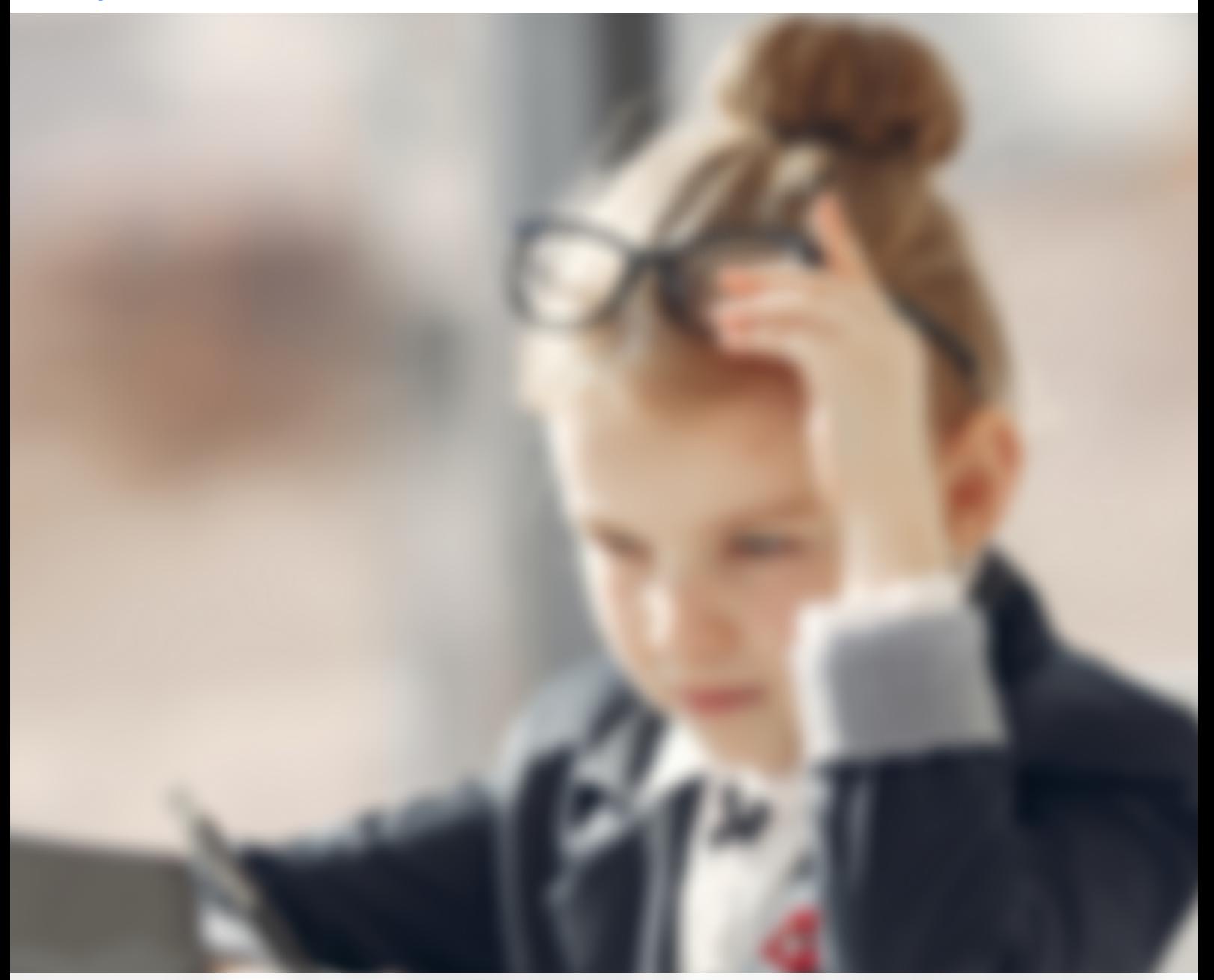

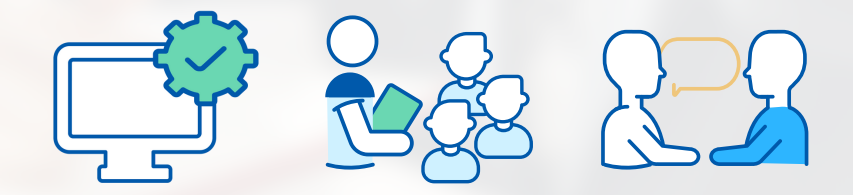

Projekt "Profilaktyka na miarę" to działanie wspierające szkoły i placówki w obszarze wychowania i psychoprofilaktyki. Dotyczy realizacji szkolnej diagnozy i ewaluacji oraz przekładania wyników badań na rekomendacje i treści do programu wychowawczo-profilaktycznego. Celem projektu jest także pilotaż platformy diagnostycznej on-line, zawierającej narzędzia do badania zapotrzebowania na działania wychowawcze i profilaktyczne.

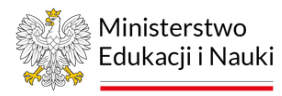

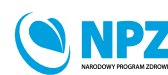

ZADANIE REALIZOWANE ZE ŚRODKÓW BUDŻETU PAŃSTWA